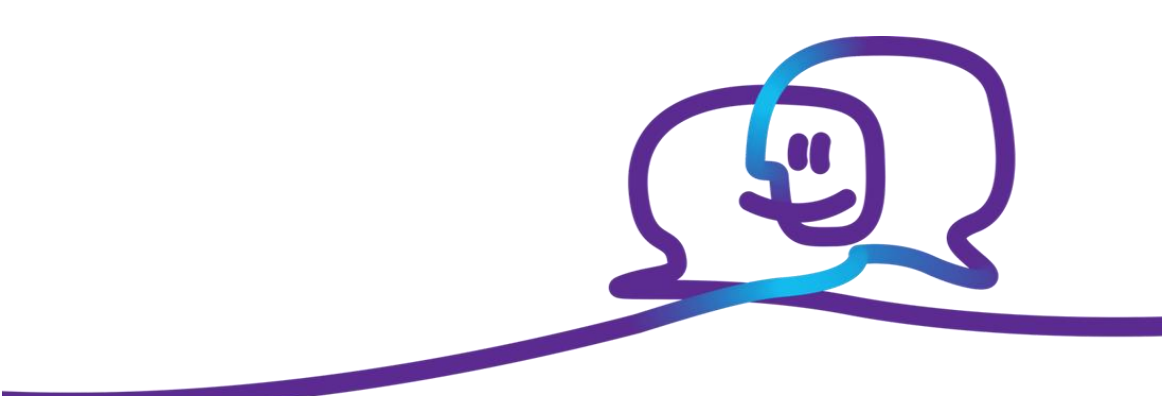

# **Fixed Mobile Unification User guide**

**Proximus PLC under Belgian Public Law**, Bd. du Roi Albert II 27, B-1030 Brussels, Belgium VAT BE 0202.239.951, Brussels Register of Legal Entities, Giro BE50 0001 7100 3118 BPOTBEB1

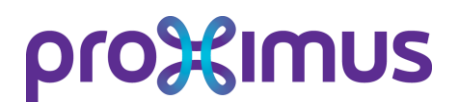

### **Table of Contents**

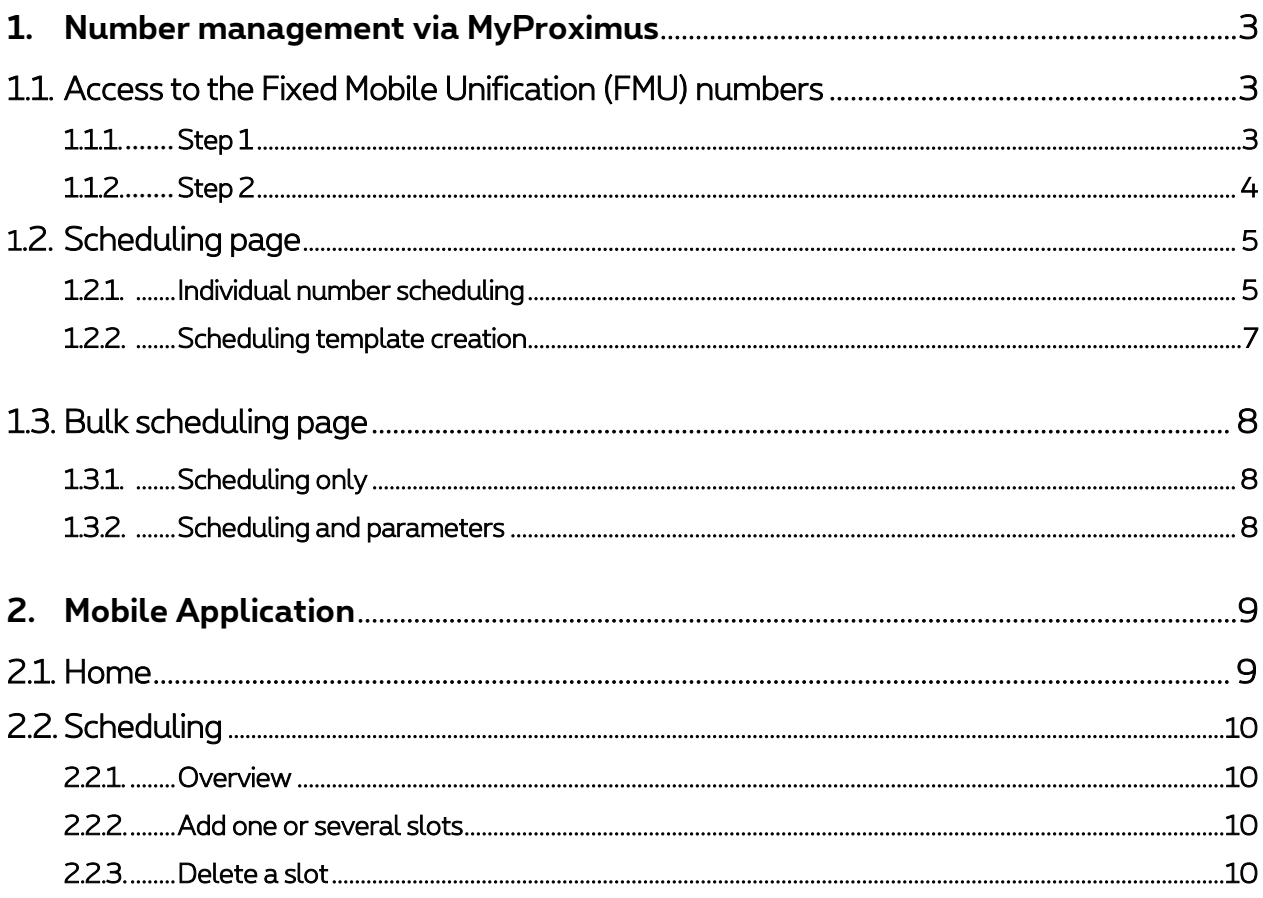

### <span id="page-2-0"></span>**1. Number management via MyProximus**

### <span id="page-2-1"></span>1.1. Access to the Fixed Mobile Unification (FMU) numbers

Fixed-Mobile Unification (FMU) is a mobile service which can be managed via the "MyProximus Mobile" web portal.

#### <span id="page-2-2"></span>1.1.1. Step 1

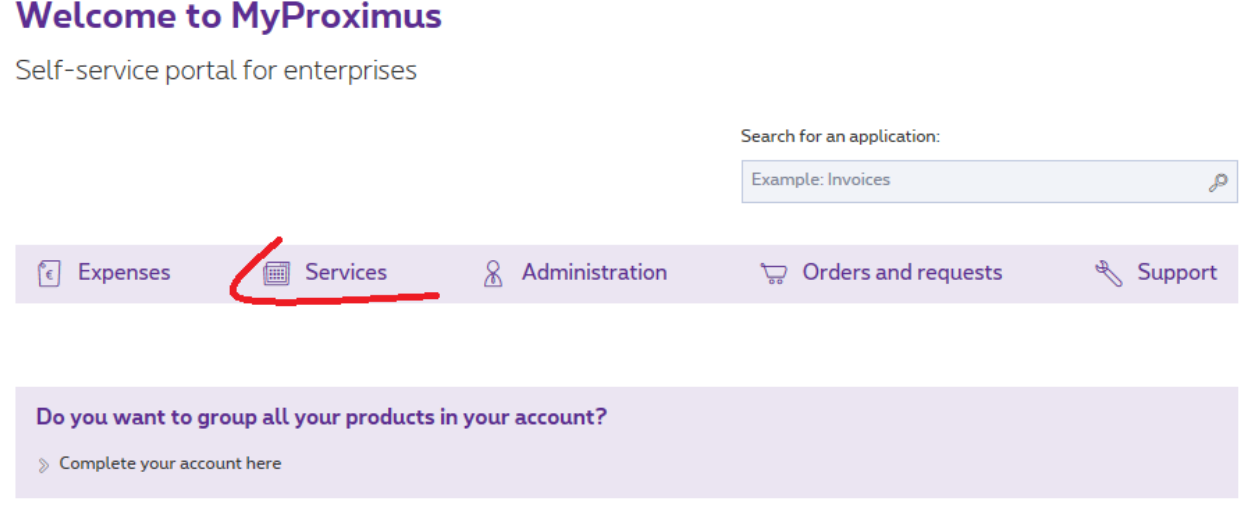

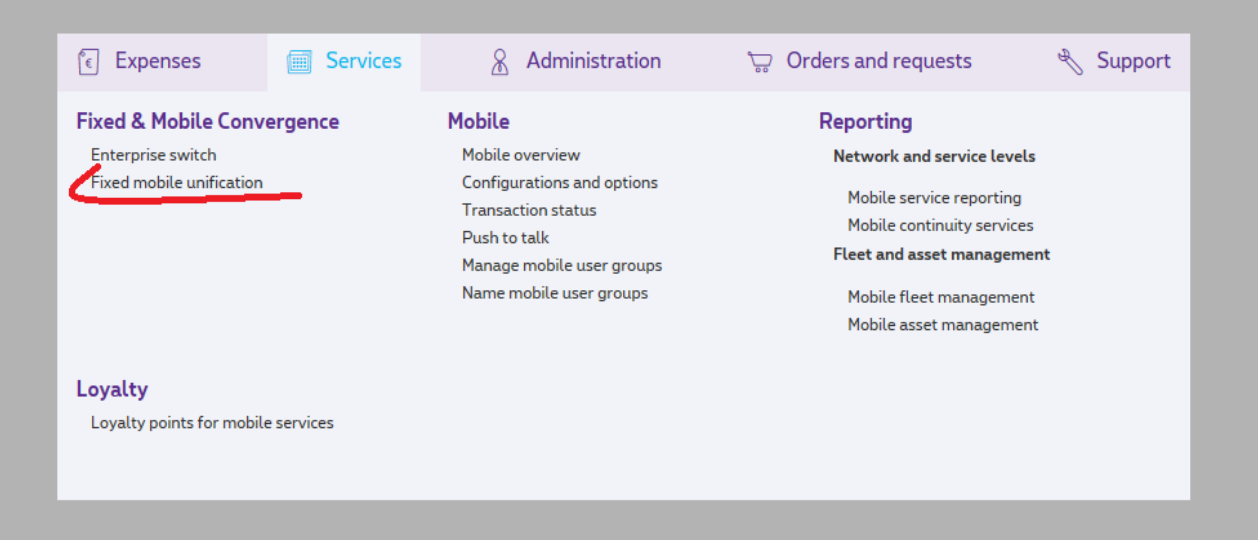

#### <span id="page-3-0"></span>1.1.2. Step 2

FMU number management

Select the account ID of the FMU numbers you want to manage.

#### **FMU**

#### v FMU number management

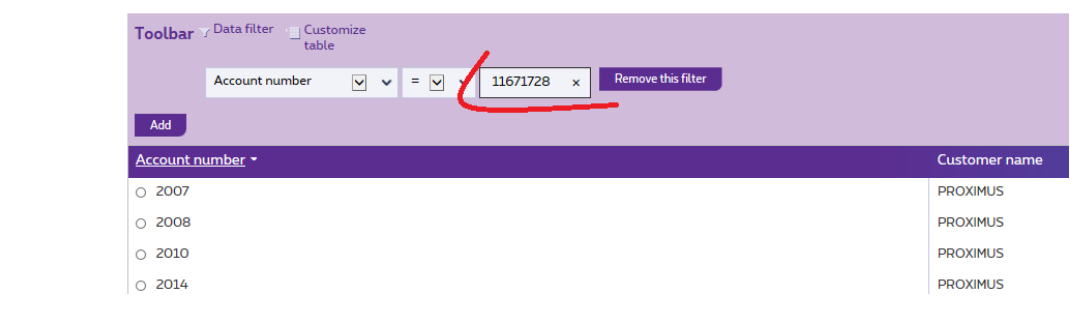

#### The FMU numbers on this account will appear.

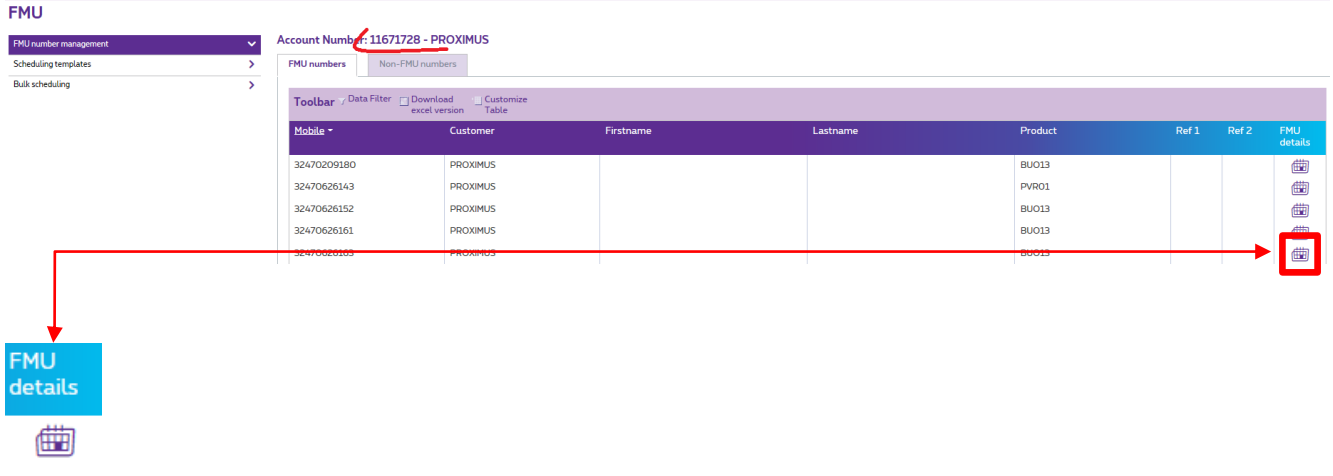

By clicking on this icon, the manager can manage the FMU planning & status of users, either individually, directly into the portal, or via a bulk upload.

## pro%imus

### <span id="page-4-0"></span>1.2. Scheduling page

#### <span id="page-4-1"></span>1.2.1. Individual number scheduling

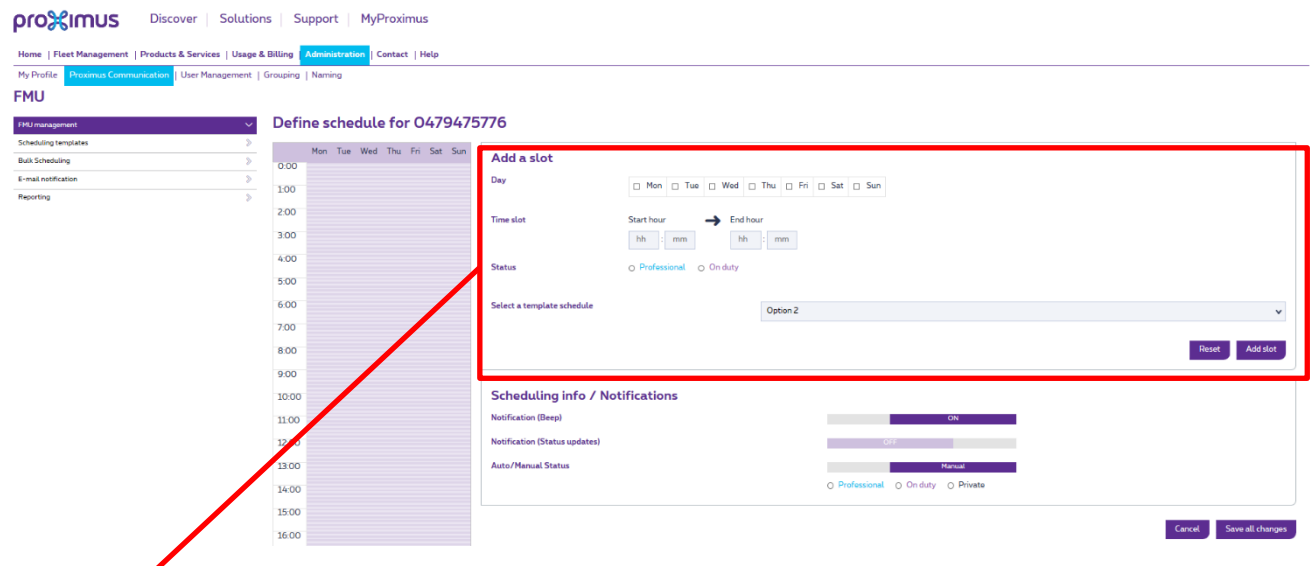

#### Scheduling parameters:

Slot creation:

- Select the day on which you want to create a slot (multiple days possible).
- Select time-slot values Start Hour / End Hour (granularity of 5 min).
- Select the profile you want to be activated during the slot.
- Add the slot by clicking on "add slot".
- Repeat the operation until all the slots have been created.

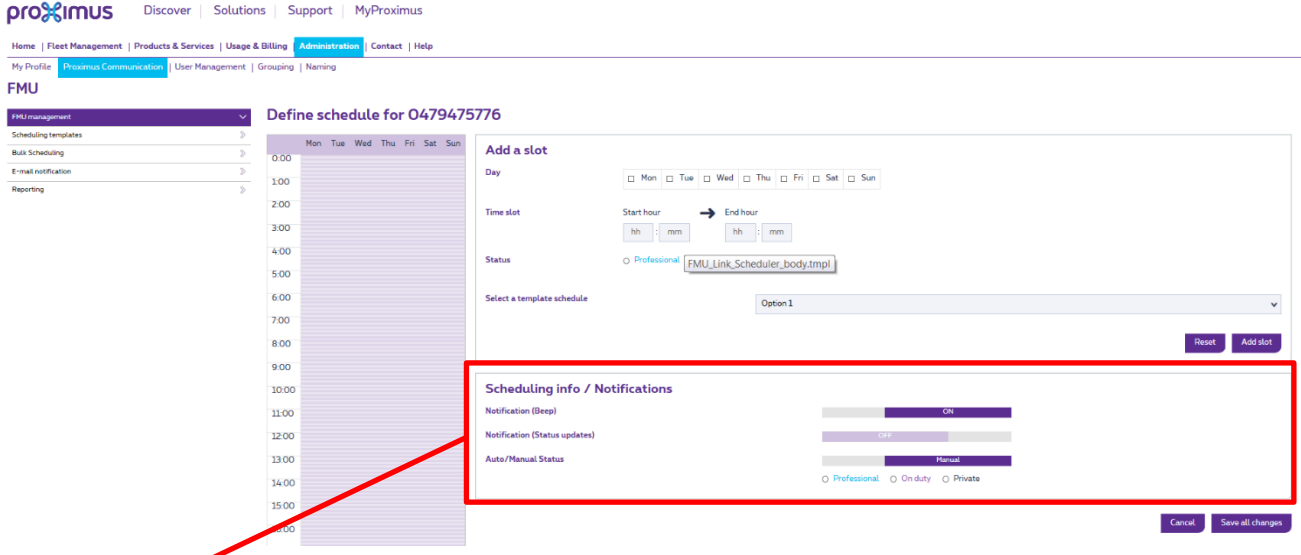

#### Definition of other parameters:

- Beep notification: when activated, the end user will hear a "beep" when making a call in professional mode.
- Notification (status update): if the fleet manager changes the active profile, the end user will be notified by SMS.

## pro<sup>3</sup> sumus

- Auto/Manual status:\* possibility to choose automatic mode (scheduling applies) or manual mode, and then the profile can be forced.
- *\*This last option only applies to end users who have the "User self-management" option.*

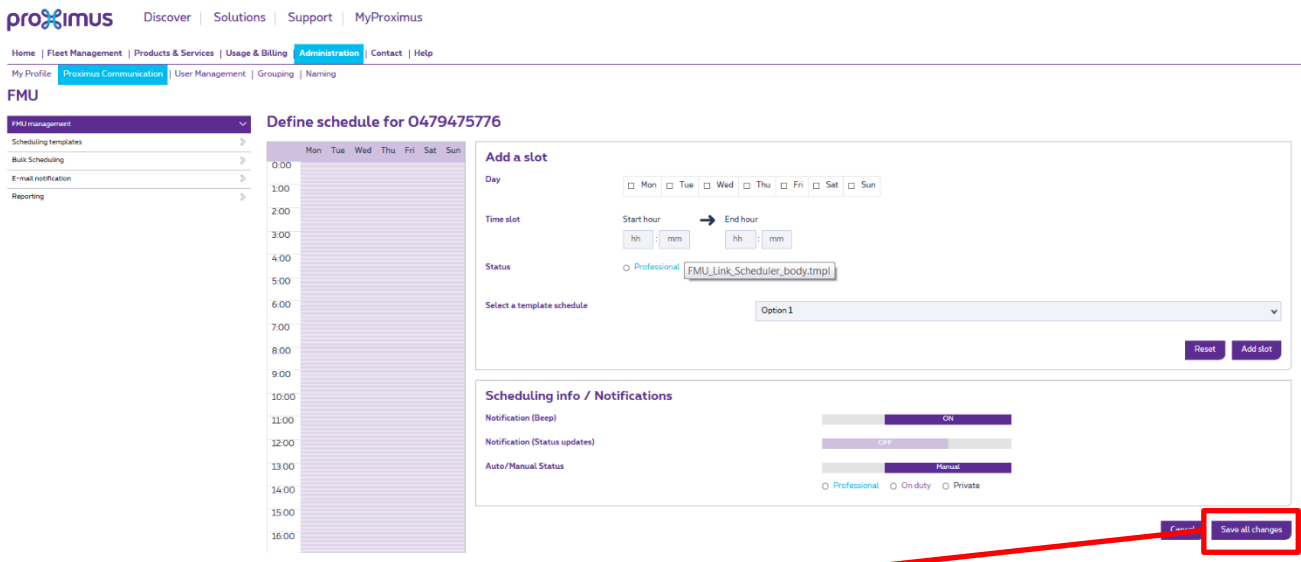

#### Activation of new parameters/scheduling:

Don't forget to save your changes by clicking on the "save all changes" button.

## pro%imus

#### <span id="page-6-0"></span>1.2.2. Scheduling template creation

It is possible to create schedule templates which can then be assigned to users – individually or via a bulk upload.

The procedure is quite similar to that for creating an individual schedule, but this is a "non-assigned" template which will be stored in a "library".

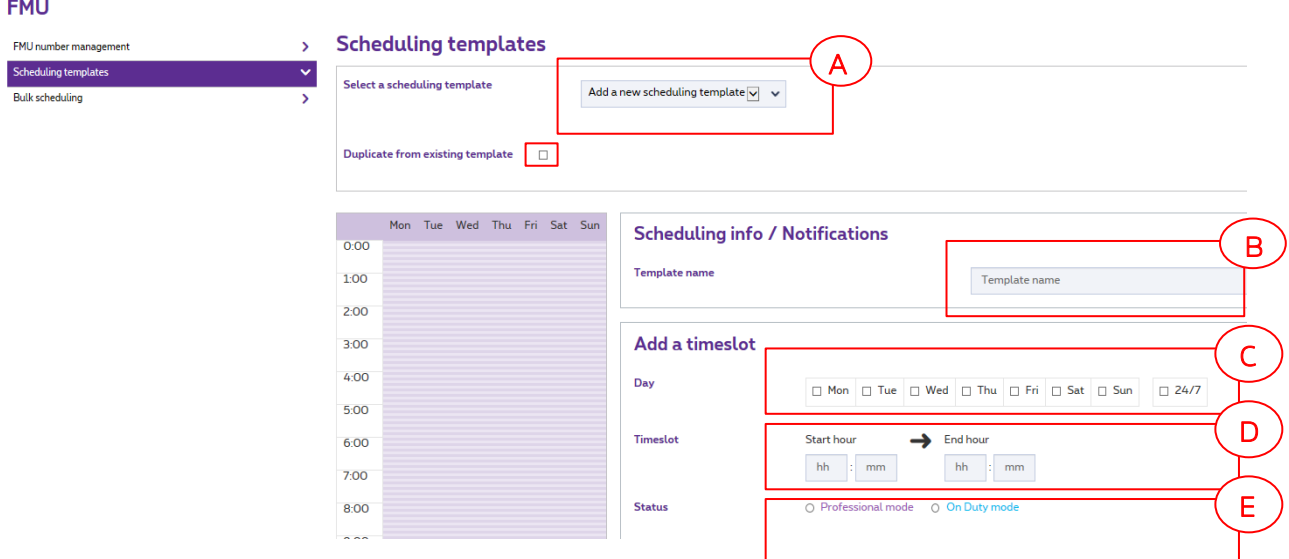

#### Template creation is 7 steps:

A. You can decide to start from an existing template or to create a new one. You just have to select the template and select 'duplicate'. The list which appears is the library of scheduling templates create in the past. Once a template is

assigned, if you modify the content, a new name will be automatically requested.

- B. Give a name to your template (When creating a bulk upload, the name of the template will be reused as information in the .xls file).
- C. Create the time slot
- D. Define the time slot
- E. Select the status to apply for that period

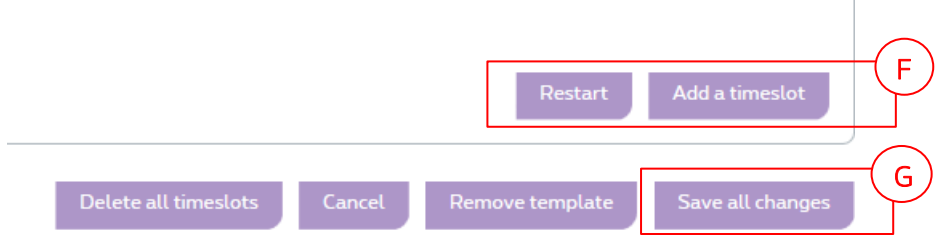

F. click "Add a timeslot"  $\rightarrow$  you see your slot(s) into the calendar

G. and then when all timeslots are created, click on "save all changes"

Your template is saved and visible into the Library.

## **prodisimus**

### <span id="page-7-0"></span>1.3. Bulk scheduling page

It is possible to upload some parameters and/or scheduling in bulk using an .xls file upload.

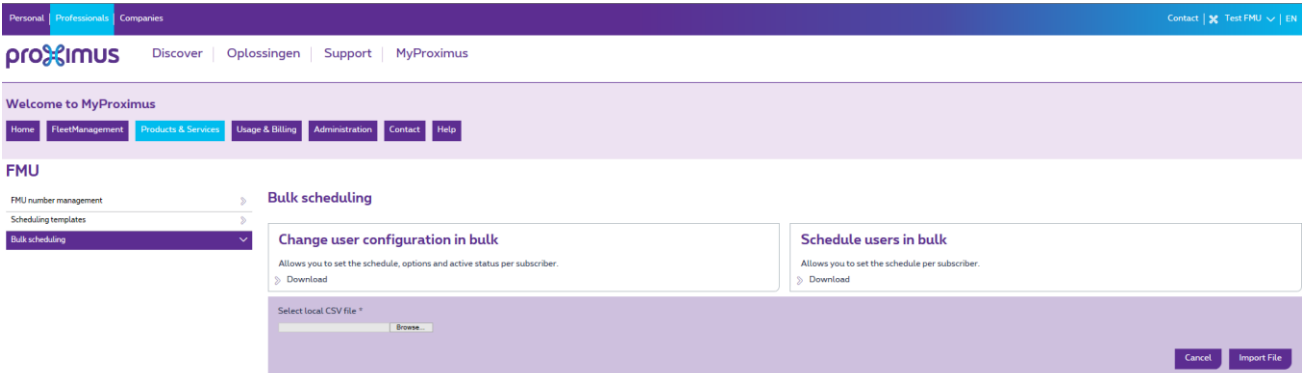

As explained in the first section, a configuration has two main parts:

- Scheduling only
- Notification parameters

#### <span id="page-7-1"></span>1.3.1. Scheduling only

It is possible to update the scheduling only. For this, you have to use:

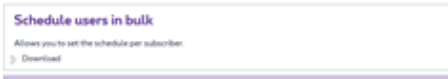

You must then complete an .xls file with two relevant columns:

The mobile number of the user and the schedule template name you defined in the previous section.

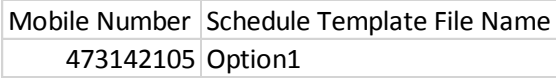

Warning: make sure you write the template name correctly. If you make a mistake, it will be rejected.

#### <span id="page-7-2"></span>1.3.2. Scheduling and parameters

You must then complete an .xls file with five to six relevant columns:

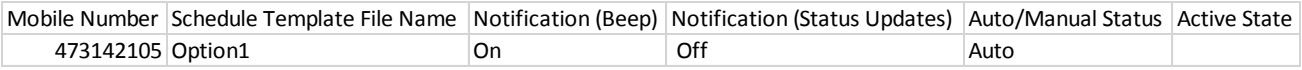

- A. The mobile number of the user.
- B. The schedule template name you defined in the previous section.
- C. Notification (Beep) "On" or "Off", depending on whether you want to activate or deactivate it.
- D. Notification (Status Updates) "On" or "Off", depending on whether you want to activate or deactivate it.
- E. Auto/Manual status: if the end user has a self-managed profile, you can choose automatic (auto) = schedule applies, or manual, and then you define a profile which overrules the scheduling.
- F. If the user is not a self-managed user, please select "Auto". Otherwise, you will get an error message during the upload.
- G. Active state: choose the profile ("Professional", "On Duty" or "Private") if you choose the Manual Status.

## pro%imus

### <span id="page-8-0"></span>**2. Mobile Application**

### <span id="page-8-1"></span>2.1. Home

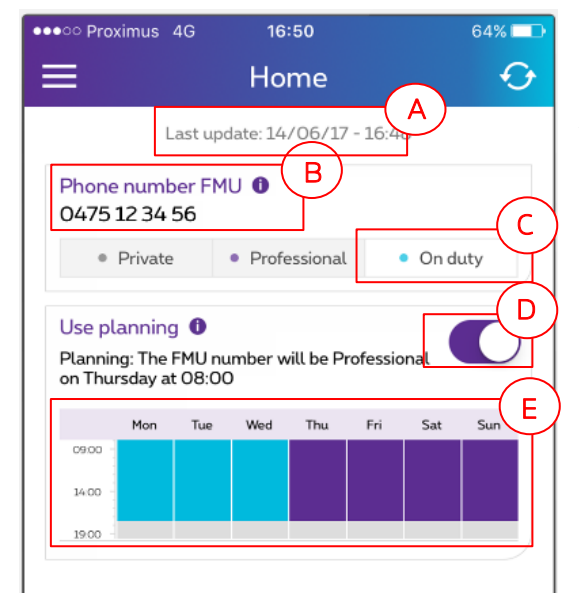

On the home screen, the end user can view:

A.The last update timestamp.

B.The FMU mobile number.

C.The active status - in this case, the professional status is active.

D. Whether or not the schedule applies – the schedule applies if the toggle button is blue or the "On" is active.

E.An overview of the global 7 days scheduling.

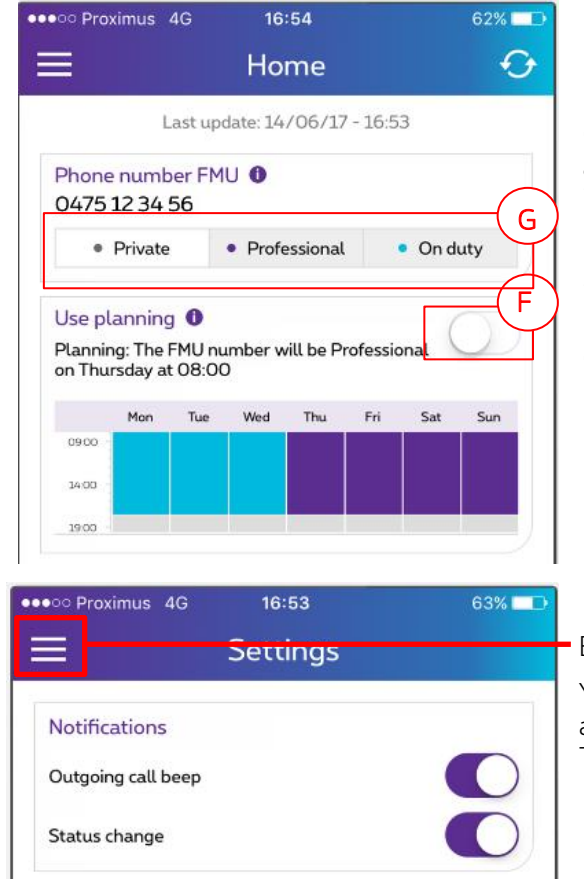

On the home screen, it is also possible to switch from automatic (schedule applies) to manual mode (if the user is in self-management mode).

F.To switch to manual mode, swipe the toggle button until it becomes white/grey.

G. You can then manually select a profile. In this example, the "Private" mode has been selected.

By clicking the "burger menu" you can access the settings:

You will see whether the "Outgoing beep" notification and/or "Status change" notification is/are active. Toggle button blue = active.

### <span id="page-9-0"></span>2.2. Scheduling

#### <span id="page-9-1"></span>2.2.1. Overview

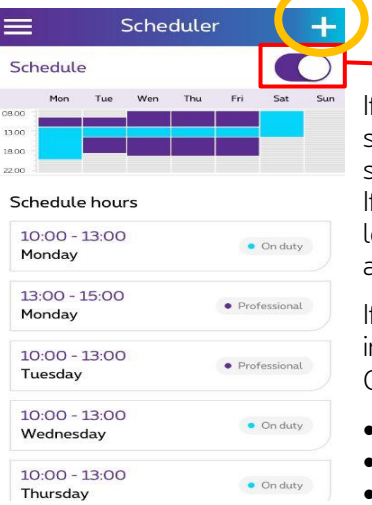

f the end user has a self-managed profile, he can choose whether the schedule applies or can manually select a profile which overrules the scheduling.

f the toggle button is "blue", the schedule applies. If the user slides it to the left and the toggle button becomes "grey/white", the manual profile is activated and the user can then manually choose the profile to be activated.

f the user is not self-managed, there is no toggle button but an "on" ndication instead.

On this screen, the end user can:

- View the global scheduling
- Add slots by clicking on the
- Delete slots.

#### <span id="page-9-2"></span>2.2.2. Add one or several slots

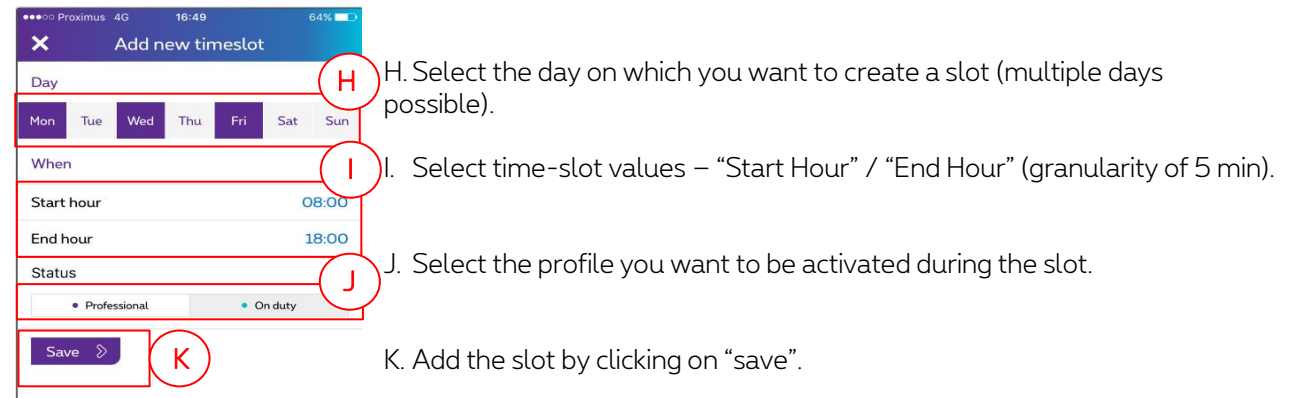

Repeat the operation until all the slots you want to create have been defined.

#### <span id="page-9-3"></span>2.2.3. Delete a slot

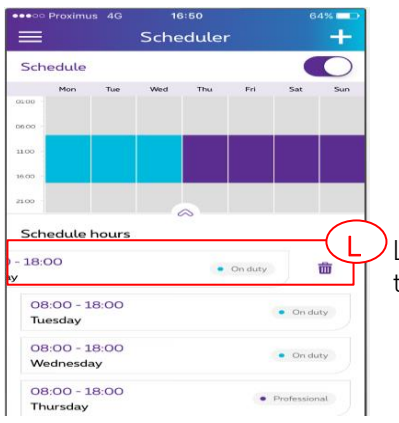

L. You can delete a slot by swiping the slot to the left and then clicking on the trash.